# **Empower M.E. Instructions**

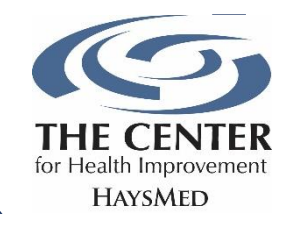

If you have already set up your account, click here to open the Empower M.E. portal.

**To activate your Empower M.E. Member Portal you will need your Member ID number located on the reverse side of your membership ID card. You can also contact the Front Desk at 785-623-5900 to get your ID number.**

### **Setting Up Your Account**

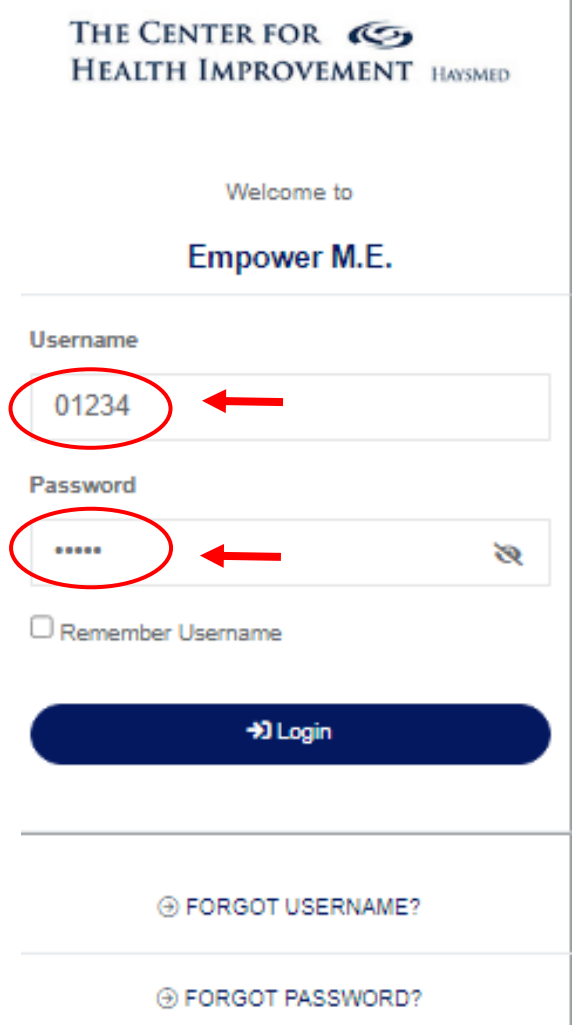

Click here, [www.ourclublogin.com/510682](http://www.ourclublogin.com/510682) to open the Empower M.E. portal.

Once you have opened the portal login, enter your member ID number in both the Username and Password space.

You will now be prompted to update your username and choosing a new password. In the Current Password space, enter your member ID number. Then enter your new password and confirm it to check that the passwords match.

Once you have entered your new password twice, click Save. You can now view the Empower M.E. portal.

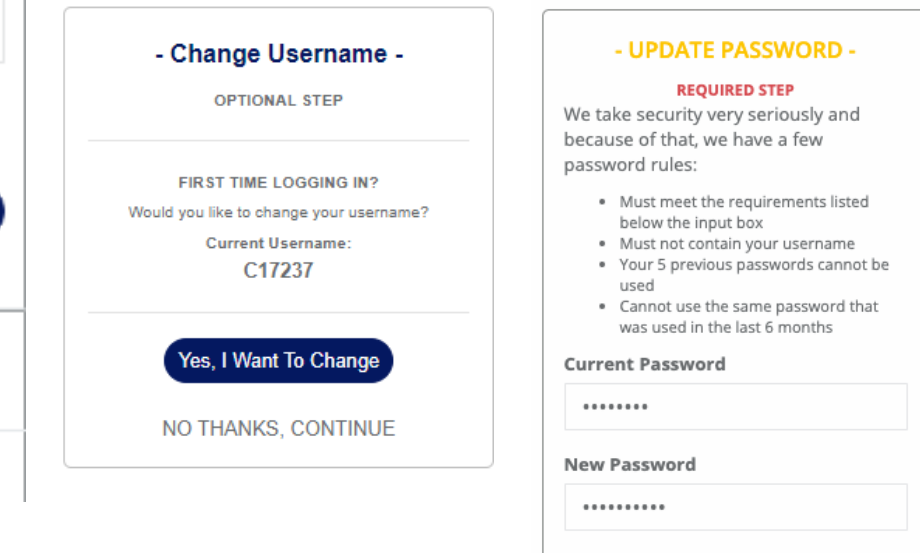

- 8 to 32 alphanumeric characters 1 lowercase letter
- 1 uppercase letter
- $\checkmark$ 1 number
- 1 special character
- No spaces Does not contain the word 'password'

**Confirm New Password Passwords** 

#### **Match!**

..........

You can now view the Empower M.E. portal.

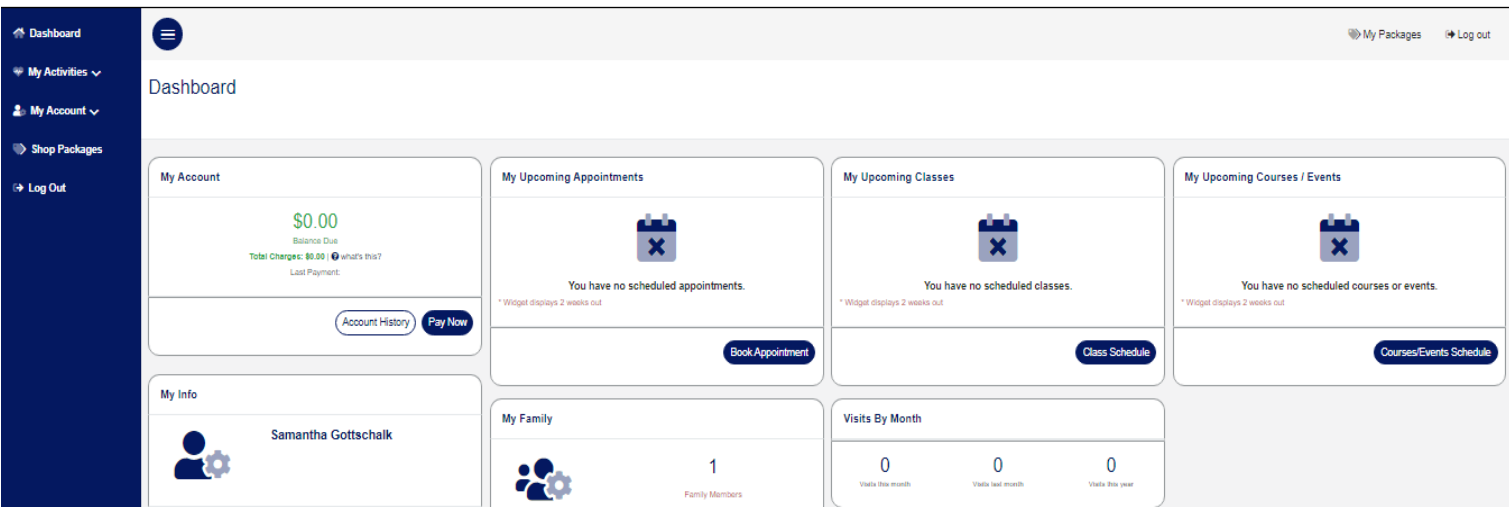

#### **Enrolling in a Class**

 $\bullet$ Wy Packages (+ Log out Dashboard My Account My Upcoming Appointments My Upcoming Classes My Upcoming Courses / Events \$0.00  $\overline{\textbf{x}}$  $\overline{\textbf{x}}$  $\overline{\mathbf{x}}$ pec: \$0.00 | @ what's this? You have no scheduled appointments You have no scheduled classes You have no scheduled courses or events. (Account History) Pay Now Book Appoin Class Sche My Info Visits By Month My Family Samantha Gottschalk T.  $\pmb{0}$  $\pmb{0}$  $\pmb{0}$  $\mathbf{1}$ ż. A Dashboard **OR**  $\sim$  My Activities  $\sim$ To view all the group fitness classes and sign up, click "My Activities" on the left side of **Class Schedule** the screen. **Courses/Events Schedule** Filter classes based on the date with the calendar function. **Book Appointment Select Date** My Calendar Day Of Week Of  $\triangleq$  My Account  $\vee$ 1/18/2023 卣 Shop Packages Choose your class, then click "Sign Up" in the bottom right corner of the class pop-up.**■ Log Out** 

On the dashboard, under My Upcoming Classes, click on Class schedule.

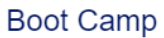

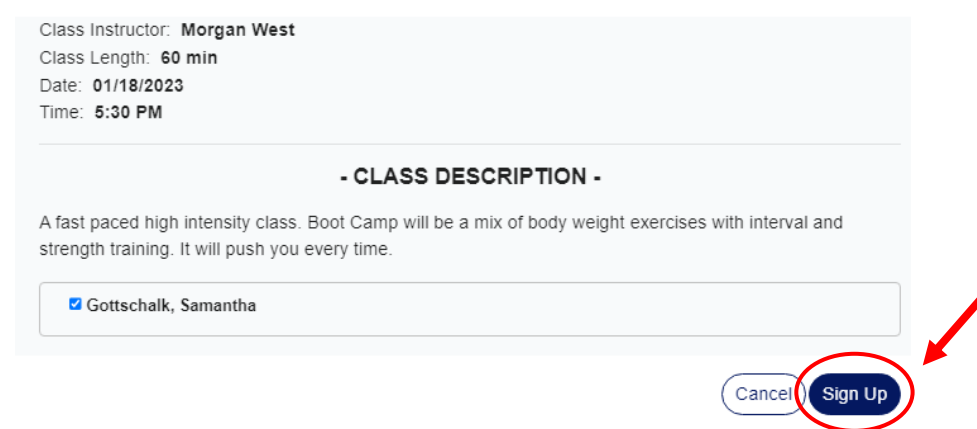

You will be redirected to the following screen. Click "Continue."

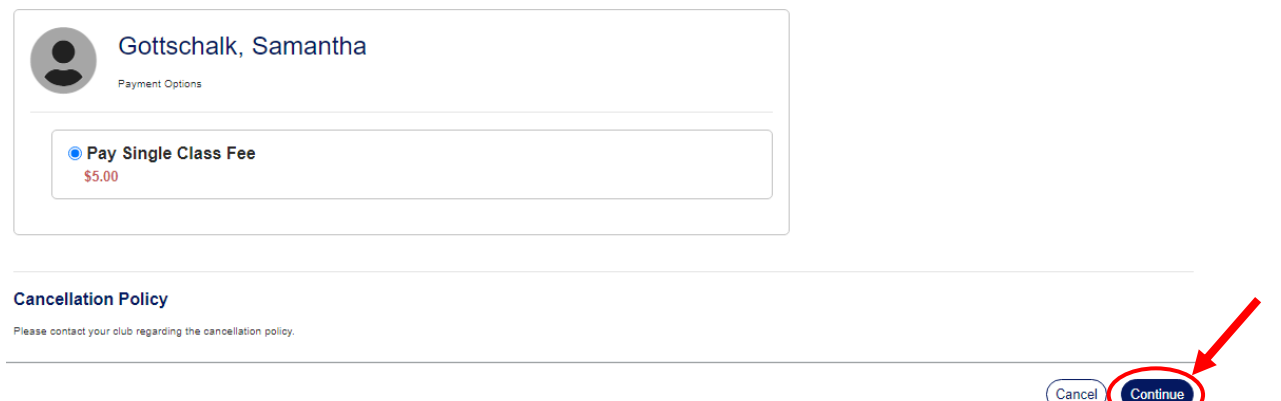

Once you receive this confirmation receipt, you are signed up for the class! You should also receive an email confirmation.

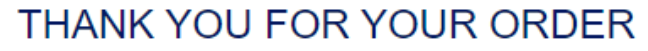

The receipt # for this transaction is: 468

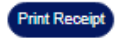

#### Have fun!

Everything was processed and you are all ready to go. Participants with a valid email address on file will receive a confirmation email with details of this purchase.

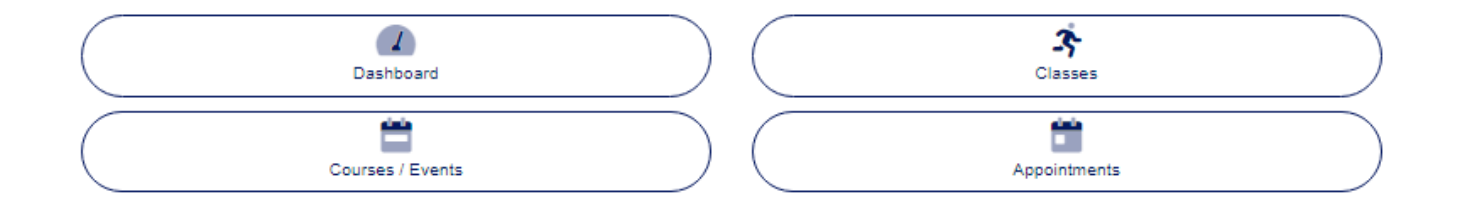

 $\pmb{\times}$ 

## **Canceling a Class Reservation**

# **Option 1:**

On the Dashboard, under My Upcoming Classes, click the black wheel, then click "Unenroll"

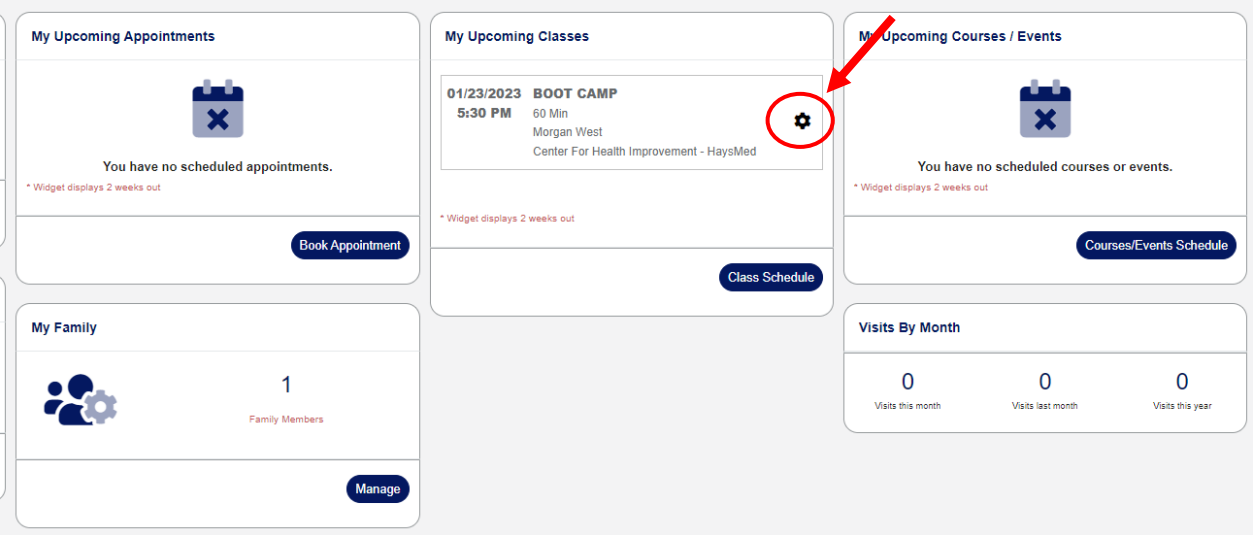

You will be asked to confirm your "Unenrollment" from the class. Once you see a confirmation, you have successfully unenrolled in the class.

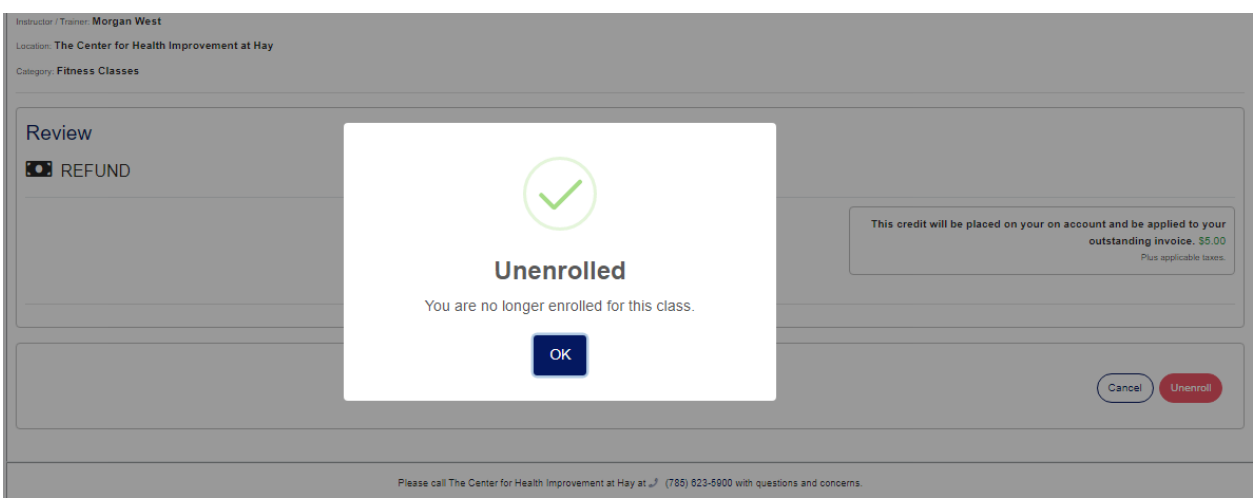

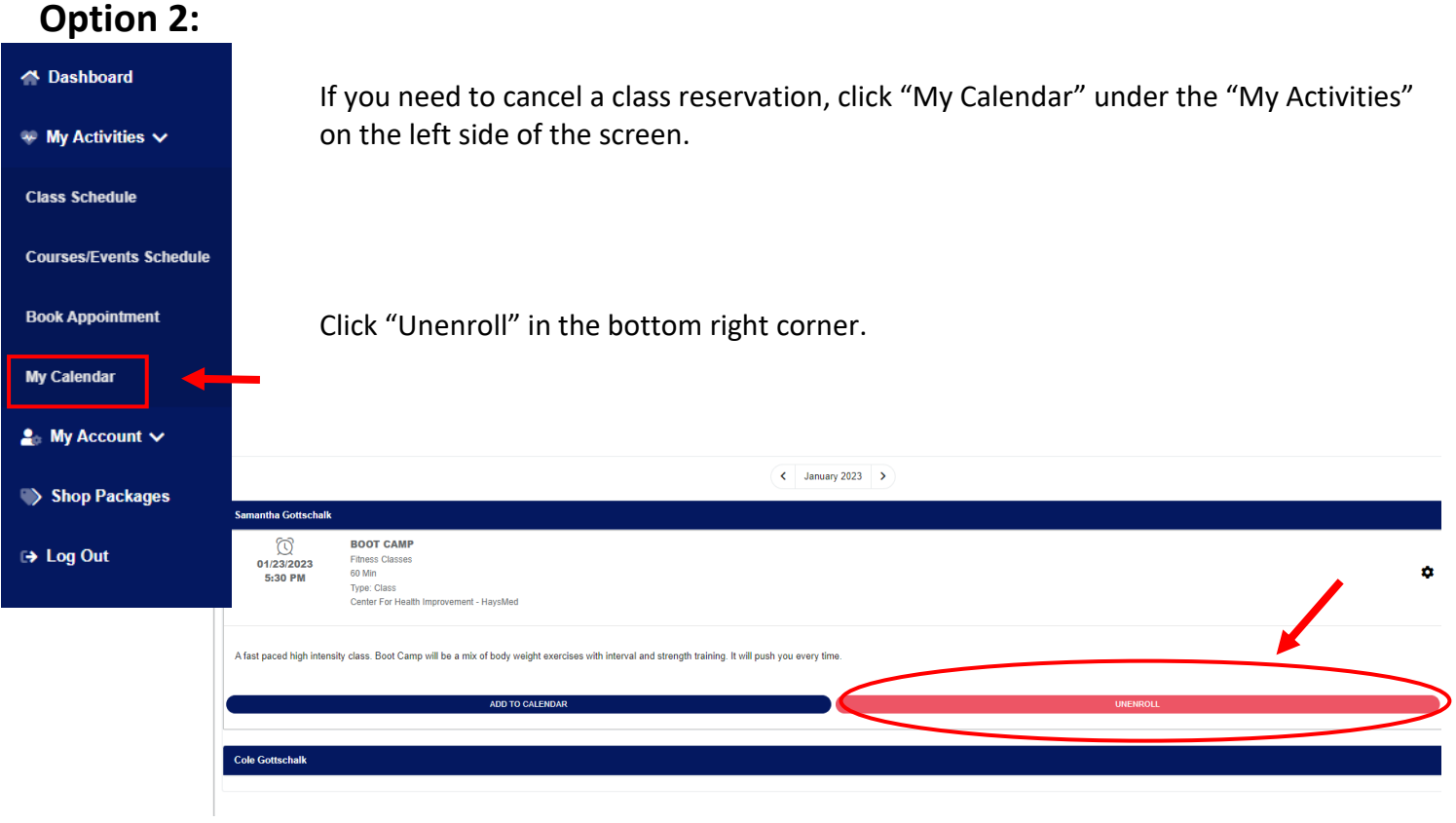

You will be asked to confirm your "Unenrollment" from the class. Once you see a confirmation, you have successfully unenrolled in the class.

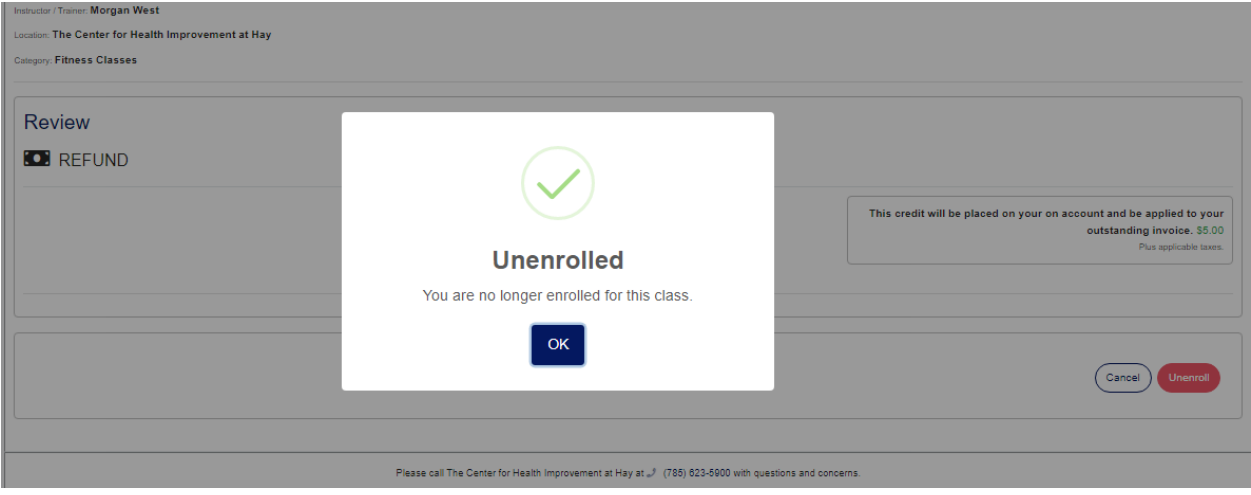